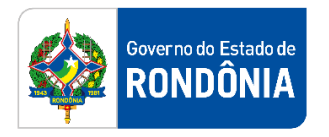

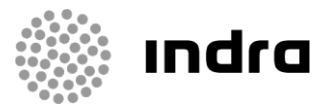

SIGEF/RO – Sistema Integrado de Planejamento e Gestão Fiscal do Estado de Rondônia

# **MANUAL DE PROCEDIMENTO DO USUÁRIO**

**Módulo de Execução Financeira – Arrecadação SAT**

Porto Velho, Outubro/2020

# **Sumário**

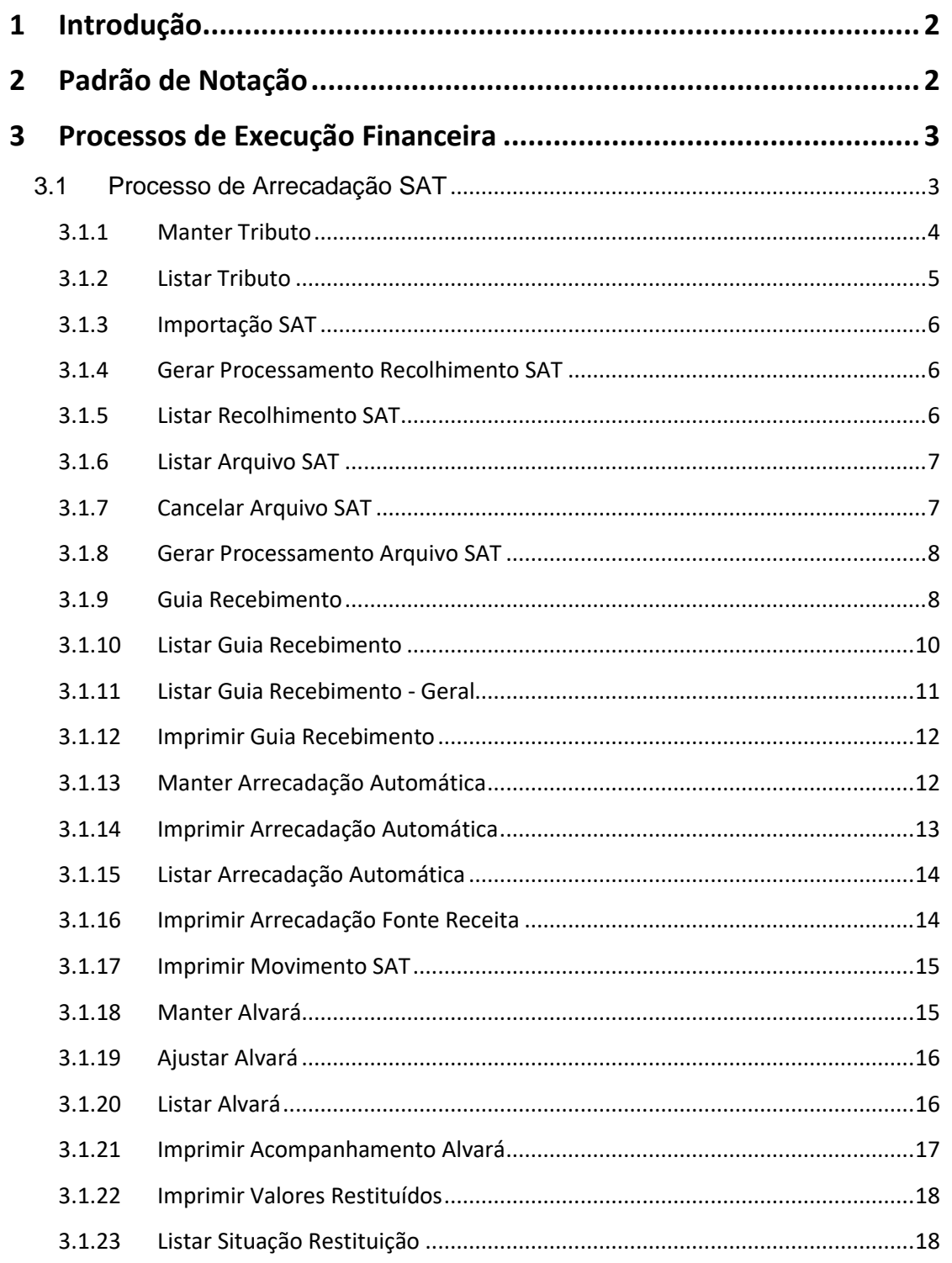

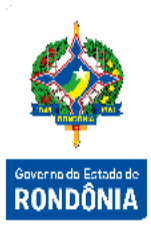

A Sistema Integrado de Planejamento e Gestão Fiscal - SIGEF

# <span id="page-2-0"></span>**1 Introdução**

Este documento apresenta um estudo analítico dos processos de Integração SAT realizados no Módulo de Execução Financeira do SIGEF, de suas funcionalidades, legislação, funções, competências, dimensão e interfaces.

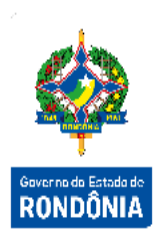

# <span id="page-2-1"></span>**2 Padrão de Notação**

Os padrões de notação referenciam eventos significativos para a representação gráfica do fluxo de um processo, possibilitando a compreensão pelo público interessado do sincronismo das atividades desenvolvidas, dos recursos humanos, materiais mobilizados e, principalmente, das informações produzidas e disponibilizadas.

Para a correta compreensão, o fluxo do processo deve ser lido no sentido da esquerda para a direita e de cima para baixo, seguindo-se a direção das setas que ligam os eventos ali representados.

Os Padrões de Notação utilizados nos fluxos do processo são os que seguem:

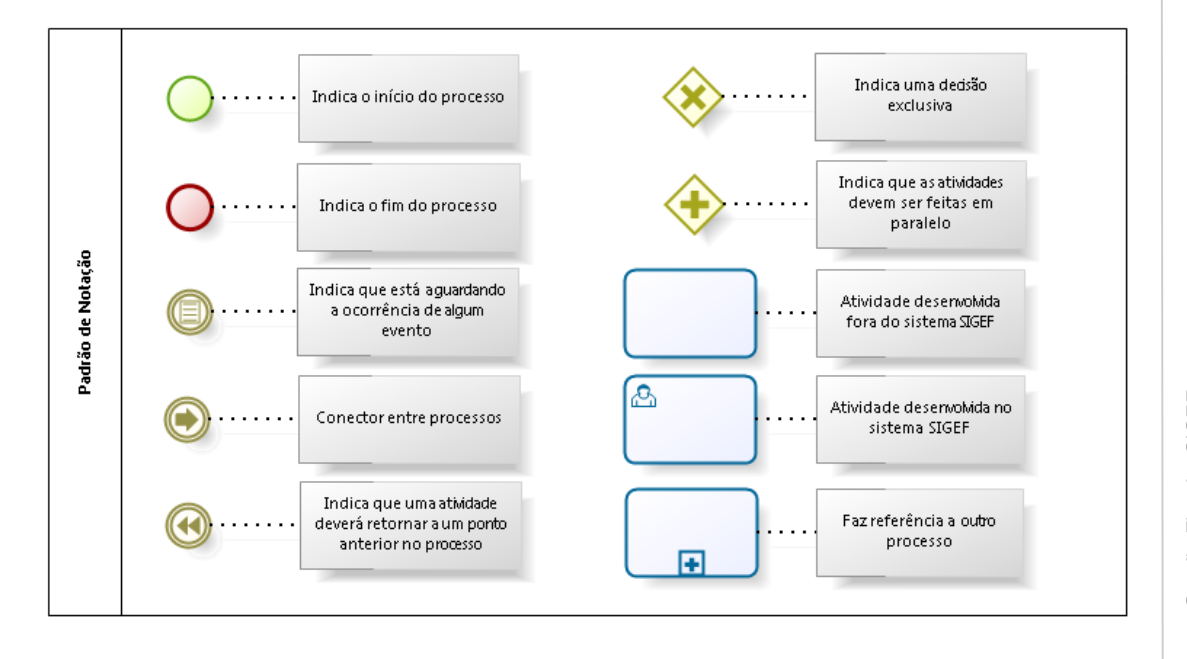

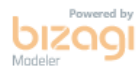

Nos próximos tópicos, logo após a demonstração do fluxo de cada processo, serão descritos os procedimentos, seus aspectos técnicos, unidades administrativas envolvidas, bem como a indicação da funcionalidade que os automatizam no SIGEF.

# <span id="page-3-0"></span>**3 Processos de Execução Financeira**

A Execução Financeira compreende o fluxo dos recursos financeiros necessários à realização efetiva dos gastos dos recursos públicos para a realização dos programas de trabalho definidos. O objetivo principal desse módulo é o acompanhamento financeiro dos recursos do Estado, garantindo melhor controle na execução das despesas do governo, atendendo às diretrizes e controles exigidos pela legislação vigente.

<span id="page-3-1"></span>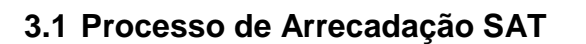

A Integração SAT é o Sub-Módulo responsável pelo gerenciamento das informações recebidas pelo SAT (Sistema de Arrecadação Tributária), informações estas, das receitas arrecadas pelo Estado dos seus contribuintes.

Além da integração com o SAT, as receitas arrecadas podem ser diretamente informadas através do SIGEF, por documentos de Guia de Recebimento.

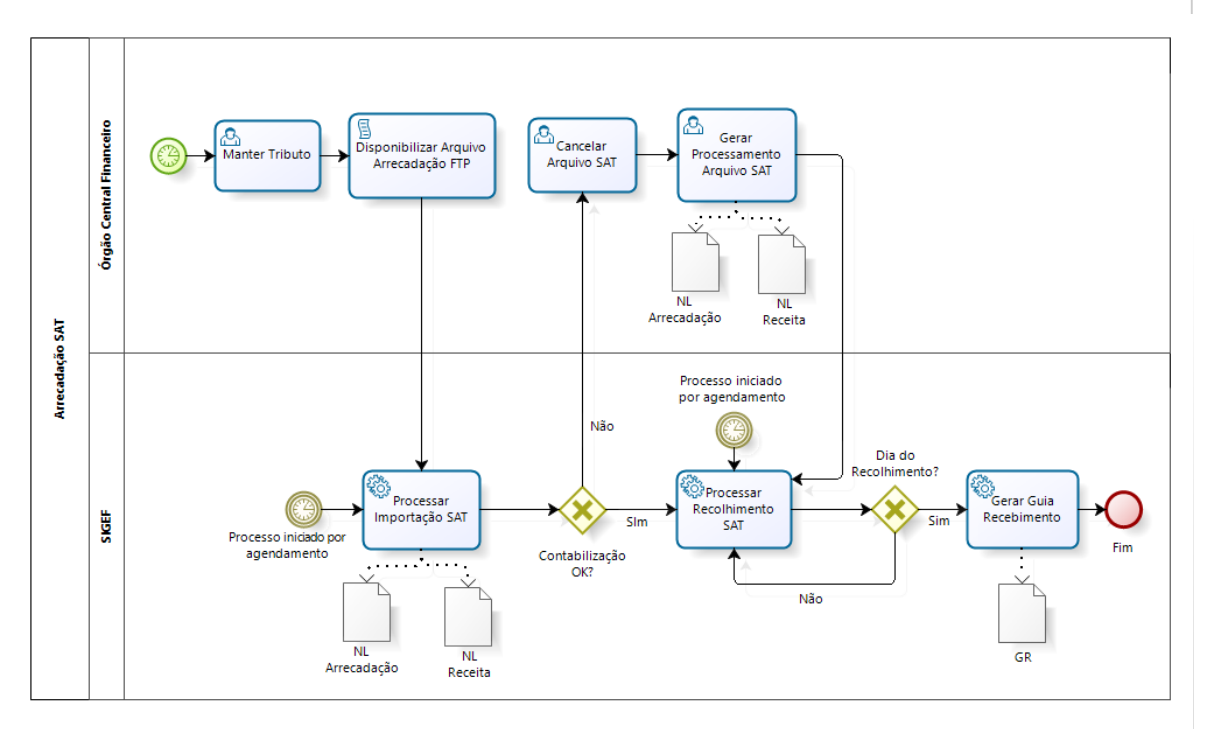

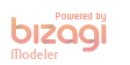

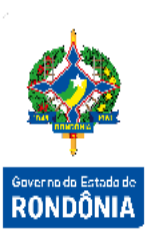

### <span id="page-4-0"></span>**3.1.1 Manter Tributo**

**RONDÔNIA** 

4Sistema Integrado de Planejamento e Gestão Fiscal – SIGEF

Sistema Integrado de Planejamento e Gestão Fiscal - SIGEF

 $\overline{\mathbf{4}}$ 

Funcionalidade responsável por incluir informações dos tributos, compreendendo os impostos, as taxas e contribuições nos termos da Constituição e das leis vigentes em matéria financeira. Cada tributo é formado pelo código SAT e código do Beneficiário.

Para cada tributo, serão definidas as Unidades Gestoras/Gestões Receita, Financeira e Restituição, quais as Naturezas de Receita para cada valor (Principal, Juros, Multa e Correção) e os Eventos necessários para contabilização de cada tipo de imputação recebida pelo arquivo SAT (Inclusão, Classificação Tesouraria, Estorno, Ajuste e Restituição).

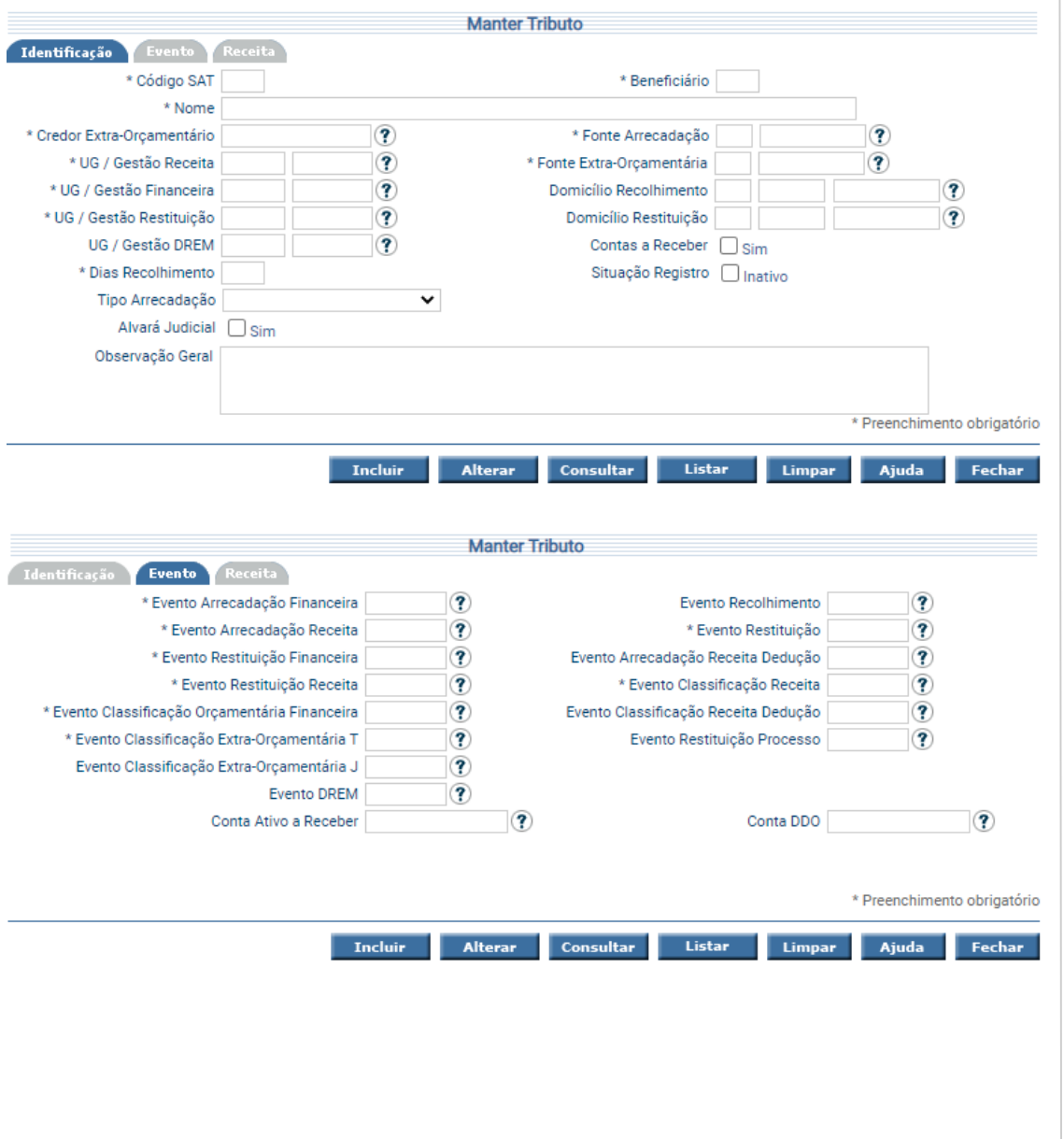

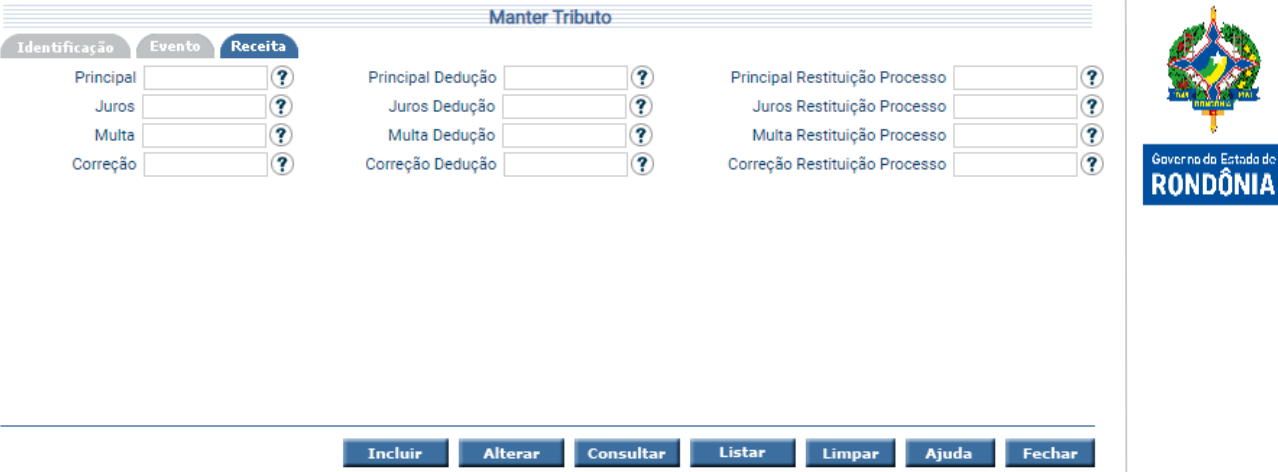

Para incluir um tributo, preencha os campos da tela e escolha **Incluir**. Para consultar, informe o código SAT, o Beneficiário e escolha **Consultar**. O sistema irá montar a tela com as informações referentes a esse registro. Efetue as alterações necessárias e tecle em **Alterar**. A opção **Listar** permite que o usuário selecione o registro desejado por meio de lista auxiliar.

#### <span id="page-5-0"></span>**3.1.2 Listar Tributo**

A tela "**Listar Tributo**" permite listar os tributos cadastrados no sistema, por código, nome, natureza de receita ou beneficiário.

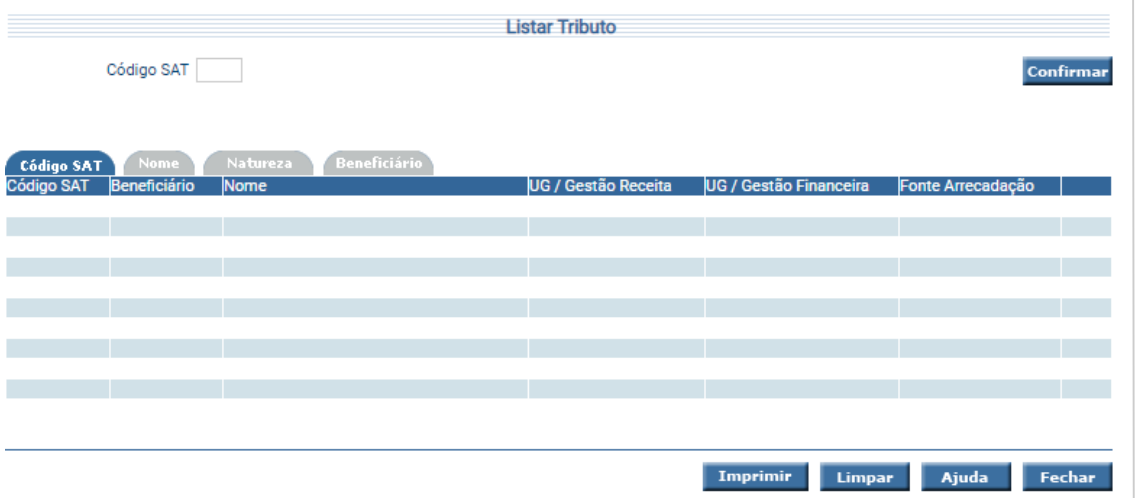

Preencha as informações solicitadas e pressione em **Confirmar**. O sistema irá listar os respectivos atributos que atendam integralmente ao critério informado, possibilitando em seguida, a impressão de relatório, selecionando **Imprimir**. Um clique na coluna Código SAT, permite o detalhamento do tributo.

# <span id="page-6-0"></span>**3.1.3 Importação SAT**

Processo responsável pelo recebimento do arquivo de arrecadações do SAT, registro e contabilização das informações recebidas no SIGEF.

Um arquivo com as informações de arrecadação tributária é processado, de acordo com as informações de cada Tributo no SIGEF.

Dependendo do tipo de imputação de cada item recebido no arquivo SAT (Inclusão, Classificação, Depósitos Judiciais, Ajuste ou Restituição), o SIGEF gera documentos contábeis correspondentes: Nota Lançamento e Guia de Recebimento.

### <span id="page-6-1"></span>**3.1.4 Gerar Processamento Recolhimento SAT**

Processo diário e automático, iniciado pelo agendador do SIGEF.

O Recolhimento da arrecadação é processado conforme a disponibilização do recurso no Banco, através da geração de documentos contábeis Guias de Recebimento, que representam a arrecadação financeira do Estado disponível na Conta Única do Tesouro.

#### <span id="page-6-2"></span>**3.1.5 Listar Recolhimento SAT**

Permite listar os itens recebidos na importação do arquivo SAT, que já foram processados, através de documento contábil (Guia Recebimento ou Nota Lançamento).

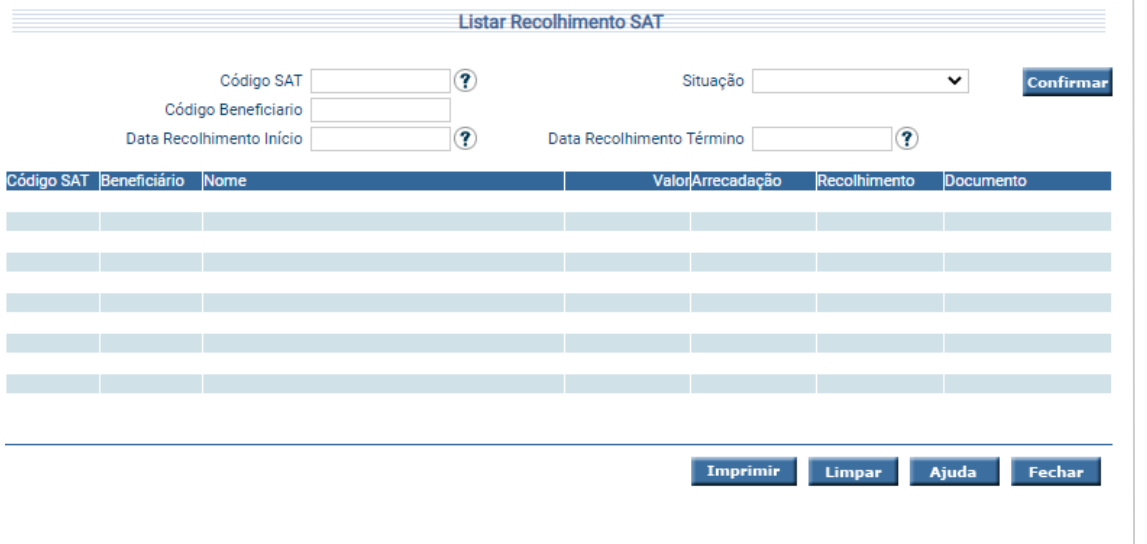

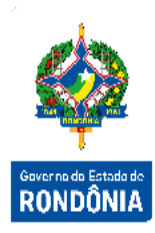

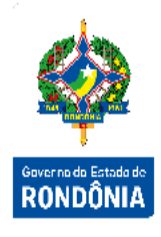

Preencha as informações solicitadas e pressione em **Confirmar**. O sistema irá listar os respectivos atributos que atendam integralmente ao critério informado, possibilitando em seguida, a impressão de relatório, selecionando **Imprimir**. Um clique na coluna Código SAT, permite o detalhamento do tributo e na coluna Documento, permite o detalhamento da Guia de Recebimento.

### <span id="page-7-0"></span>**3.1.6 Listar Arquivo SAT**

Permite listar os itens recebidos na importação do arquivo SAT e informa se o item já foi ou não processado, caso a segunda opção seja verdadeira, exibe no relatório a mensagem do erro ocorrido que não permitiu o processamento.

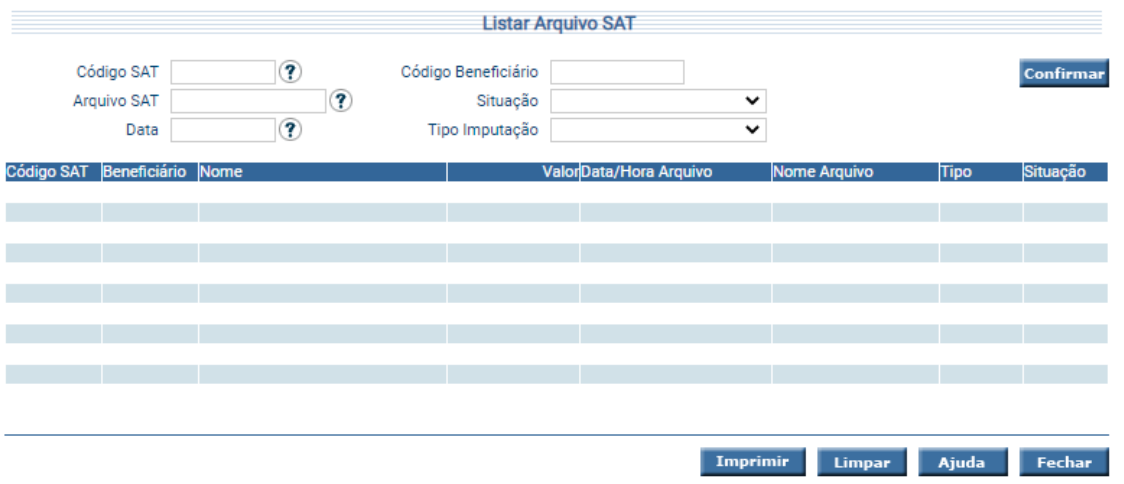

Preencha as informações solicitadas. Após, pressione em **Confirmar**. O sistema irá listar os respectivos atributos que atendam integralmente ao critério informado, possibilitando em seguida, a impressão de relatório, selecionando **Imprimir**. Um clique na coluna Código SAT, permite o detalhamento do tributo.

#### <span id="page-7-1"></span>**3.1.7 Cancelar Arquivo SAT**

Permite cancelar os itens recebidos do arquivo SAT, no momento da importação do arquivo de arrecadação que não foram processados no SIGEF, ou seja, não foram contabilizados, porque possuíam alguma inconsistência.

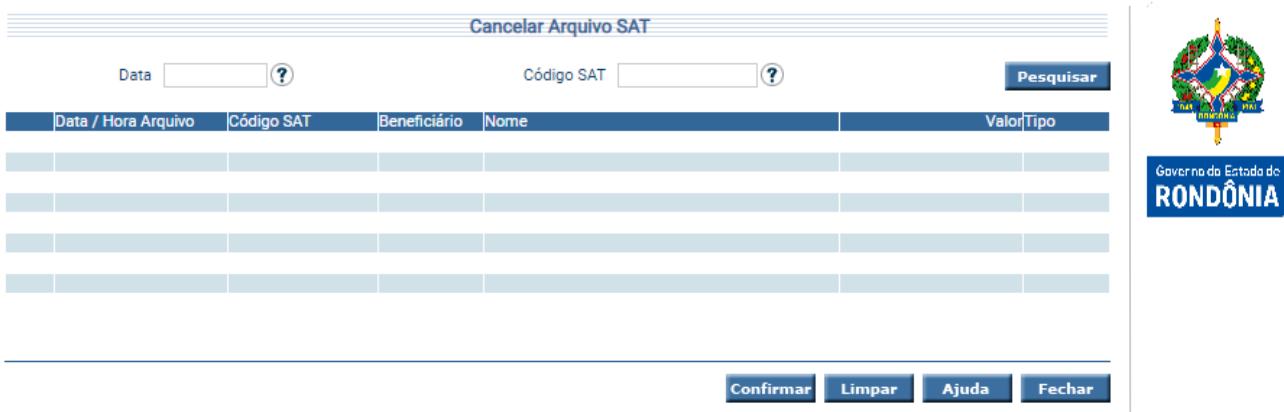

Para cancelar preencha as informações solicitas e pressione **Pesquisar**. O sistema irá listar os respectivos atributos que atendam ao critério informado. Escolha os itens que deseja cancelar e pressione **Confirmar**. Um clique na coluna Data/Hora Arquivo, permite o detalhamento do arquivo SAT.

Os itens cancelados nesta funcionalidade, não poderão ser processados futuramente.

#### <span id="page-8-0"></span>**3.1.8 Gerar Processamento Arquivo SAT**

Permite processar os itens recebidos do arquivo SAT, no momento da importação do arquivo de arrecadação, que não foram processados no SIGEF, ou seja não foram contabilizados, porque possuíam alguma inconsistência.

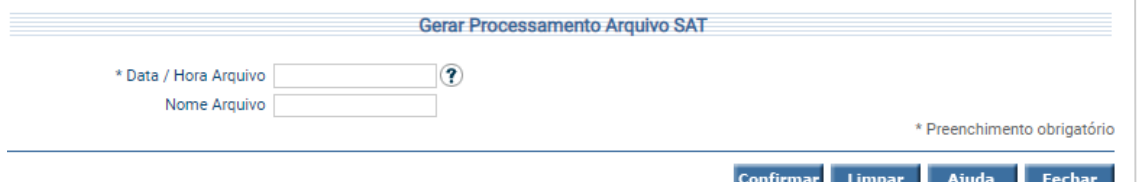

Preencha as informações solicitadas e clique em **Confirmar**.

#### <span id="page-8-1"></span>**3.1.9 Guia Recebimento**

Quando houver necessidade de incluir alguma receita de forma manual no sistema SIGEF, o usuário deve utilizar a **"Guia Recebimento"**, documento utilizado para registrar contabilmente as arrecadações do Estado.

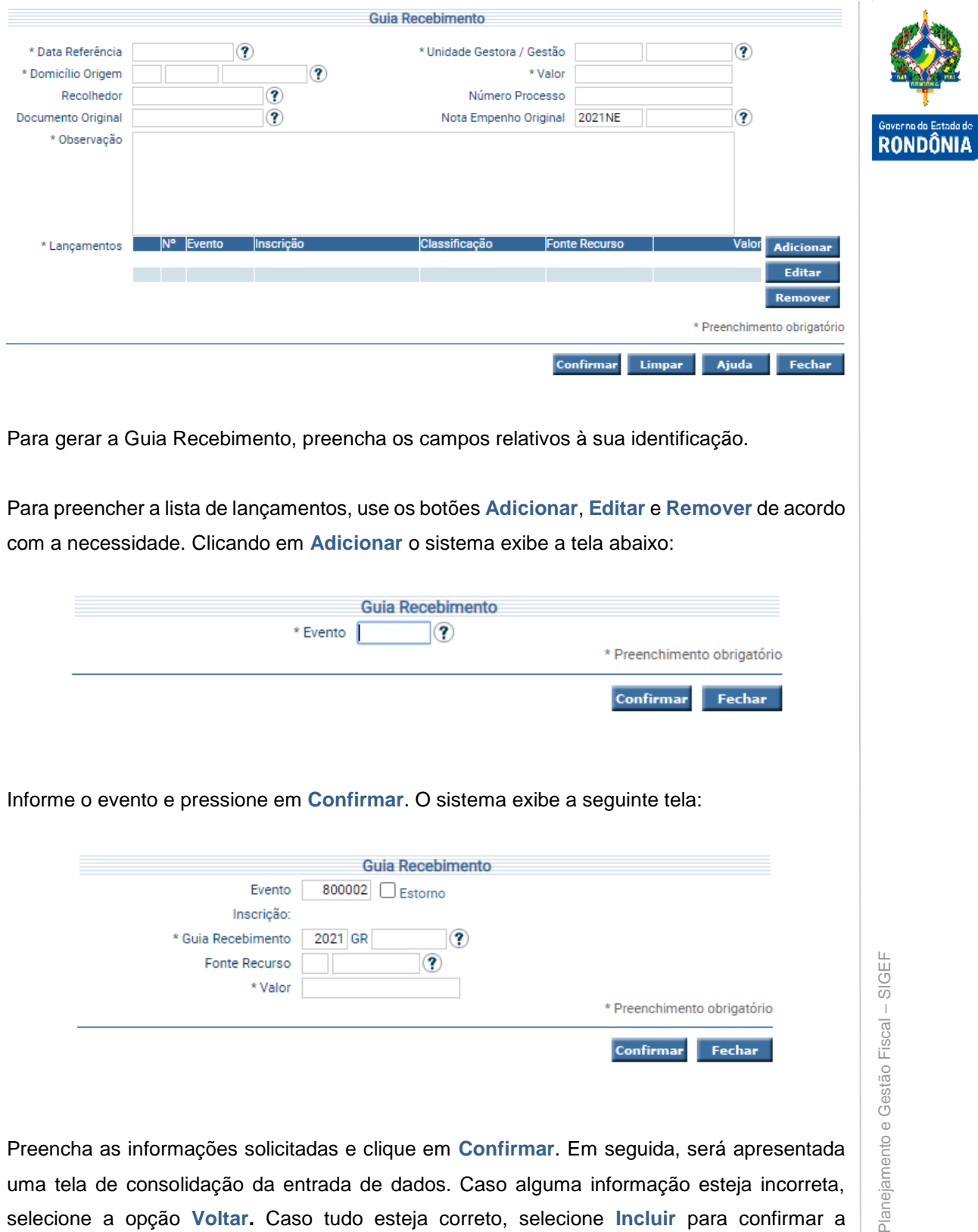

transação.

9Sistema Integrado de Planejamento e Gestão Fiscal – SIGEF O Sistema Integrado de Plan

# <span id="page-10-0"></span>**3.1.10 Listar Guia Recebimento**

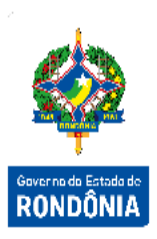

Funcionalidade que permite listar as guias de recebimento por número do documento, recolhedor, data, transação que originou ou evento dos itens que a compõem.

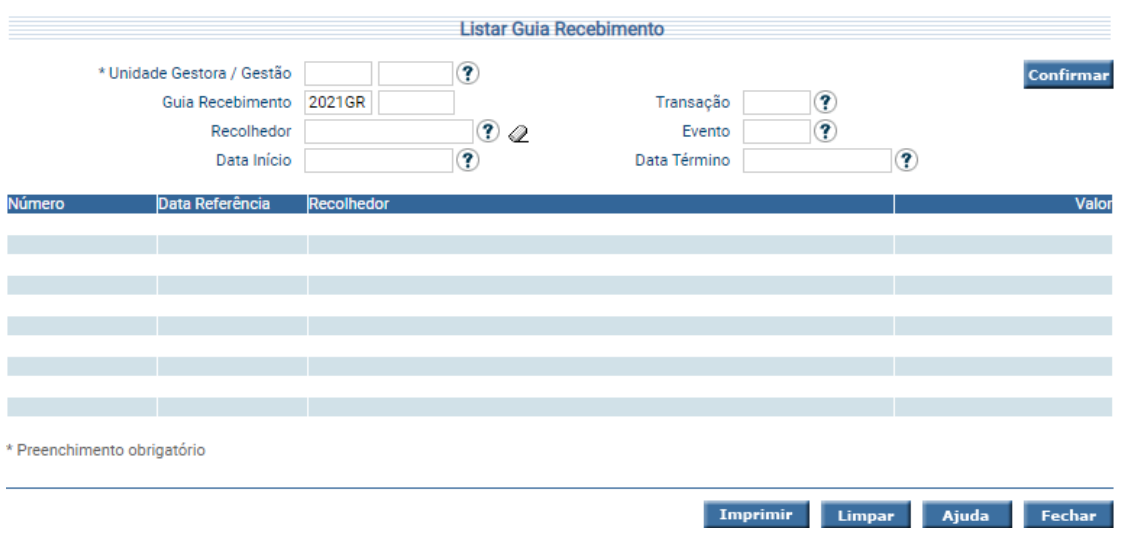

Informe sua Unidade Gestora / Gestão e infome o critério de pesquisa desejado. Após, pressione em **Confirmar**.

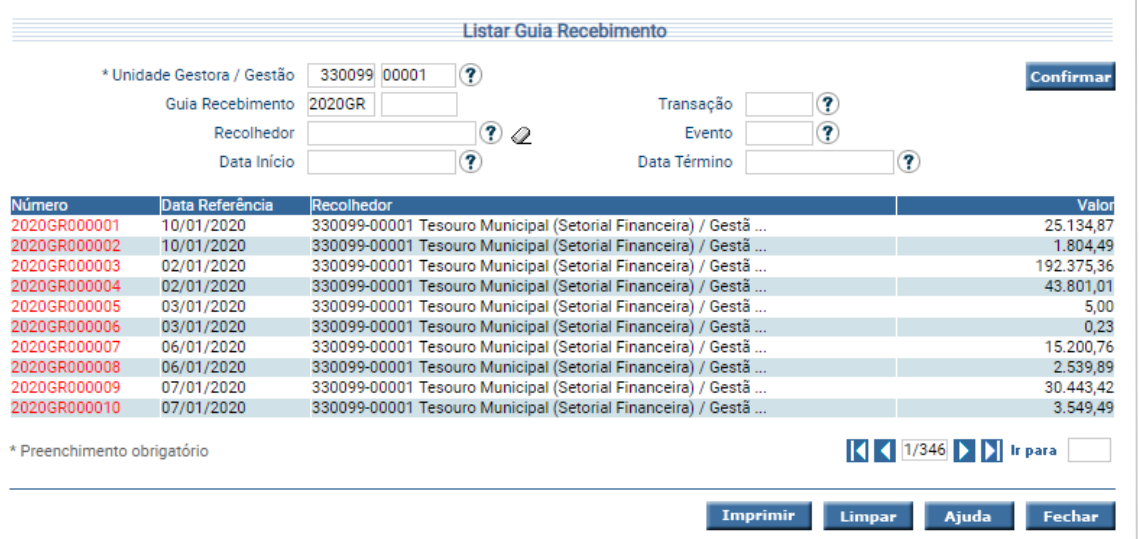

O sistema irá listar os respectivos atributos que atendam integralmente ao critério informado, possibilitando em seguida, a impressão de relatório, selecionando **Imprimir**. Um clique na coluna Número permite o detalhamento da Guia de Recebimento.

# <span id="page-11-0"></span>**3.1.11 Listar Guia Recebimento - Geral**

Permite listar as guias de recebimento por número do documento, recolhedor, data, transação que originou ou evento dos itens que a compõem. Disponível somente para usuários com acesso geral.

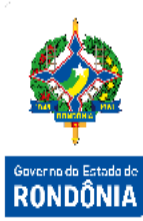

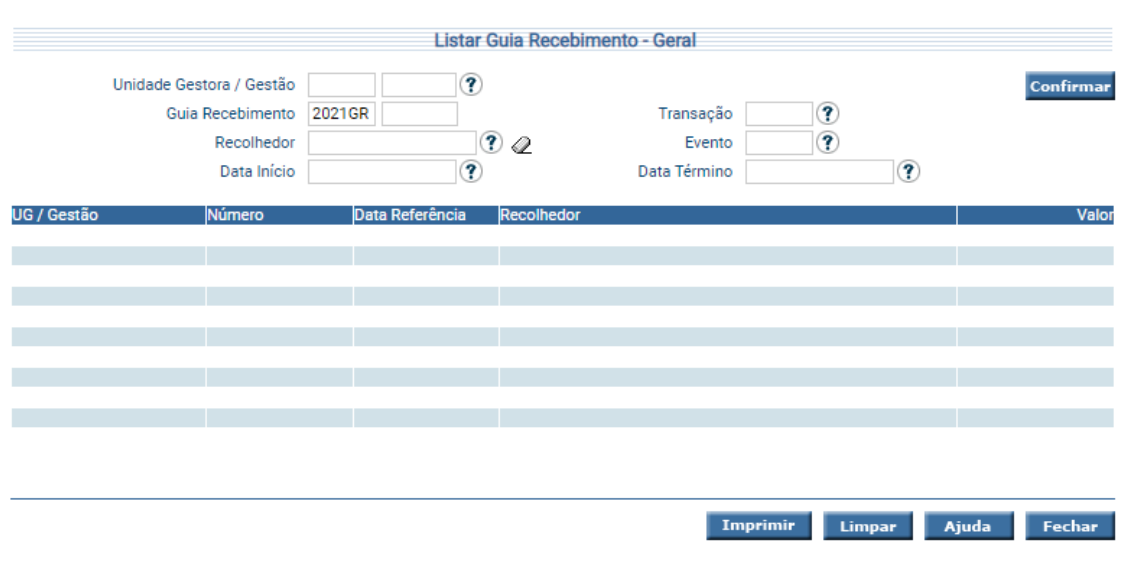

Informe o critério de pesquisa desejado e pressione em **Confirmar**.

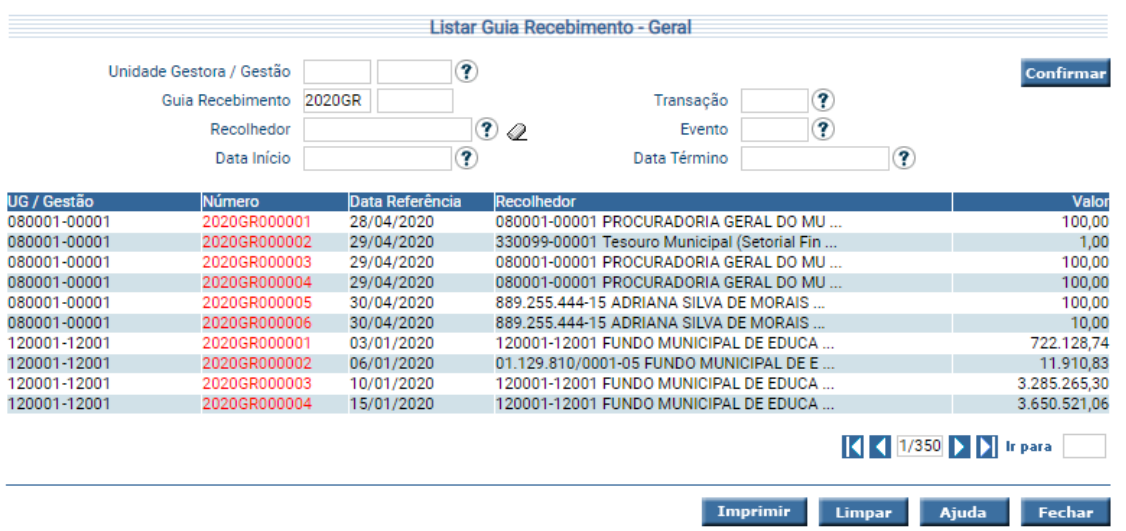

O sistema irá listar os respectivos atributos que atendam integralmente ao critério informado, possibilitando em seguida, a impressão de relatório, selecionando **Imprimir**. Um clique na coluna Número, permite o detalhamento da Guia de Recebimento.

 $11$ 

### <span id="page-12-0"></span>**3.1.12 Imprimir Guia Recebimento**

Funcionalidade que permite imprimir as Guias de Recebimento.

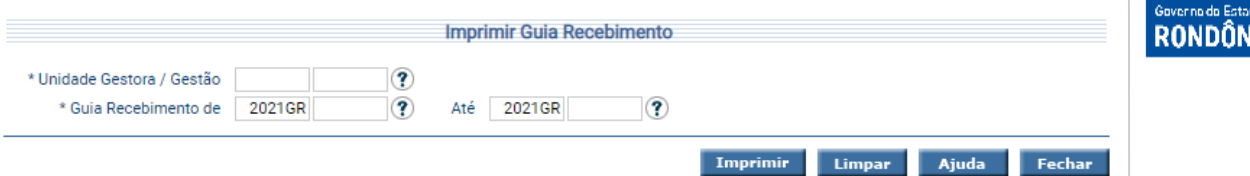

Para imprimir, informe os atributos necessários e pressione **Imprimir**. O sistema irá gerar o relatório para impressão, consolidando os registros que atendam integralmente ao critério informado.

#### <span id="page-12-1"></span>**3.1.13 Manter Arrecadação Automática**

O "**Manter Arrecadação Automática**" foi elaborado para parametrizar os requisitos de origem e destino necessários para automatização de receitas das Unidades Gestoras. Identifica quais critérios serão passíveis de arrecadação automática quando do retorno do pagamento das consignações ali configuradas.

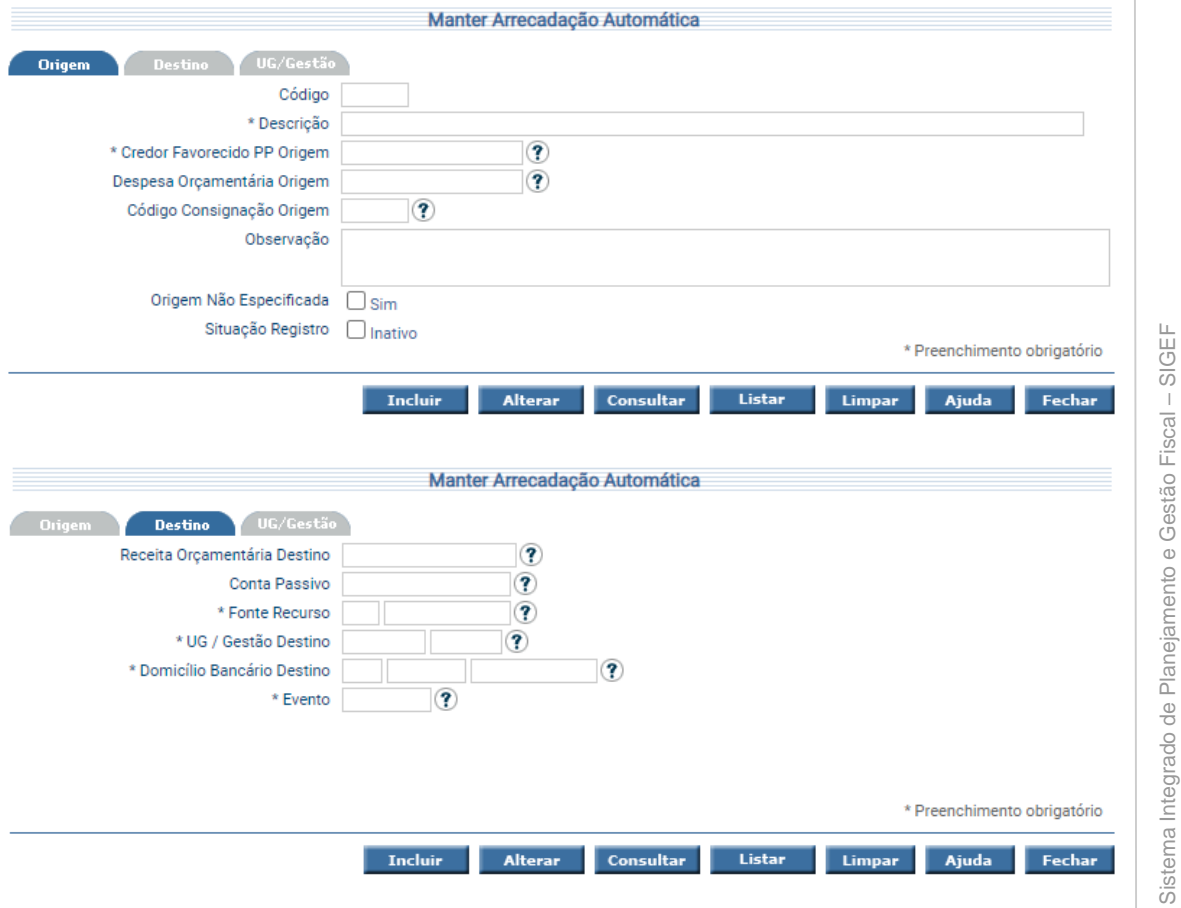

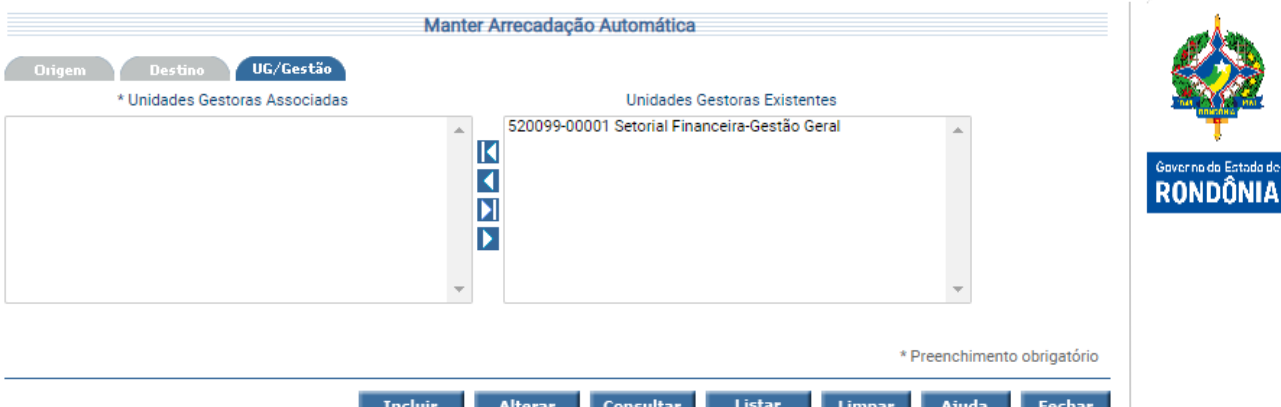

Utilize as setas e movimente os registros conforme for a necessidade.

Legenda:

Encaminha todos os registros da coluna da direita para a coluna da esquerda.

Encaminha, apenas o registro selecionado, da coluna da direita para a coluna da esquerda.

Encaminha todos os registros da coluna da esquerda para a coluna da direita.

Encaminha, apenas o registro selecionado, da coluna da esquerda para a coluna da direita.

Para incluir, preencha os campos da tela e escolha **Incluir**.

Para alterar, informe o código da Arrecadação Automática e escolha **Consultar**. O sistema irá montar a tela com as informações referentes a esse registro. Efetue as alterações necessárias e tecle em **Alterar**.

# <span id="page-13-0"></span>**3.1.14 Imprimir Arrecadação Automática**

Imprimir Arrecadação Automática  $\widehat{\mathcal{P}}$ \* Data Início \* Data Término  $\overline{\mathbf{?}}$  $\circledR$  $\widehat{\mathcal{P}}$ Unidade Gestora / Gestão Origem Unidade Gestora / Gestão Destino **DD** 2021PP  $\circledR$ **GD** 202100 ً ∢  $\circledR$ T Código Arrecadação Receita Orcamentária Destino Situação Com Frros Conta Passivo  $\left( \mathbf{\widehat{?}}\right)$ Fonte Recurso  $\circledR$ Credor Favorecido PP Origem  $\mathcal{F}$  $\left( 2\right)$ Domicílio Bancário Destino  $\mathcal{D} \varphi$ Despesa Orcamentária Origem Código Consignação Origem  $\mathbf{C}$ Evento ً Imprimir Limpar Ajuda

Funcionalidade que permite imprimir as Arrecadações Automáticas criadas.

Para imprimir, informe os atributos necessários e pressione **Imprimir**. O sistema irá gerar o relatório para impressão, consolidando os registros que atendam integralmente ao critério informado.

# <span id="page-14-0"></span>**3.1.15 Listar Arrecadação Automática**

Para listar as configurações de arrecadação automática cadastradas no sistema utilize a transação "**Listar Arrecadação Automática**".

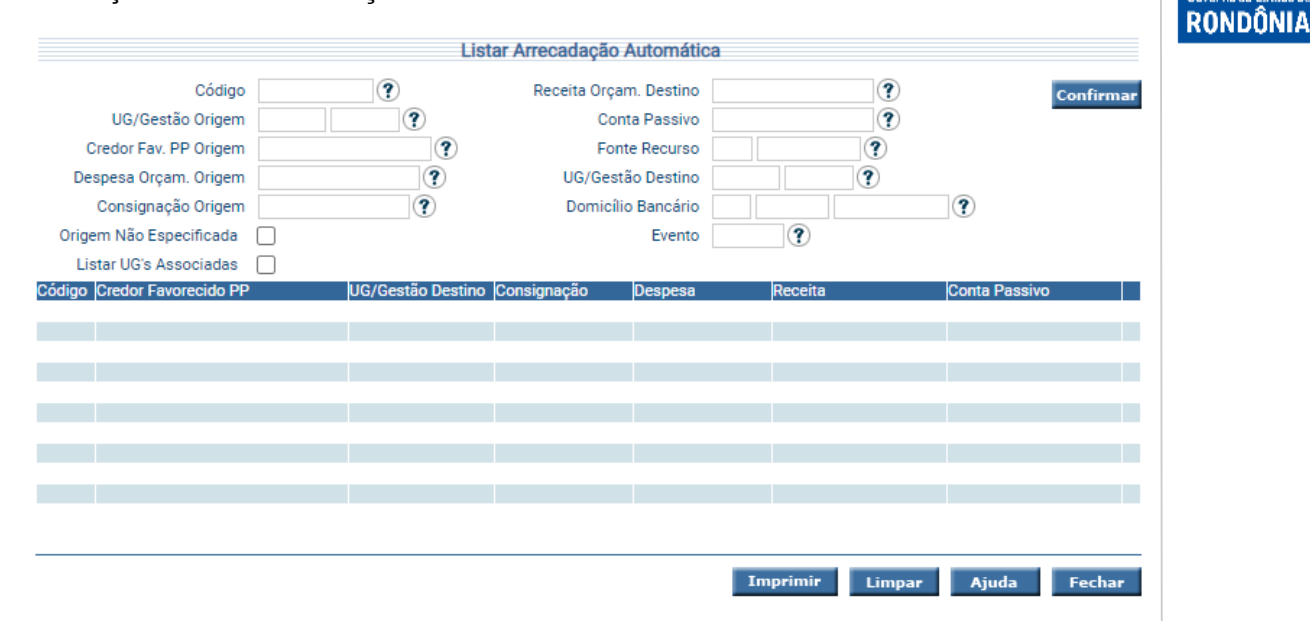

Para listar, preencha os campos da tela e escolha **Confirmar**. O sistema irá montar a tela com as informações referentes ao campos de filtro escolhidos. O botão **Imprimir** permite imprimir a listagem dos registros selecionados. Um clique na coluna código permite o detalhamento da Arrecadação Automática.

### <span id="page-14-1"></span>**3.1.16 Imprimir Arrecadação Fonte Receita**

Permite imprimir as receitas realizadas, apresentadas por mês, sendo possível definir os níveis de agrupamento do relatório (Unidade Gestora/Gestão, Fonte Recurso e Natureza Receita).

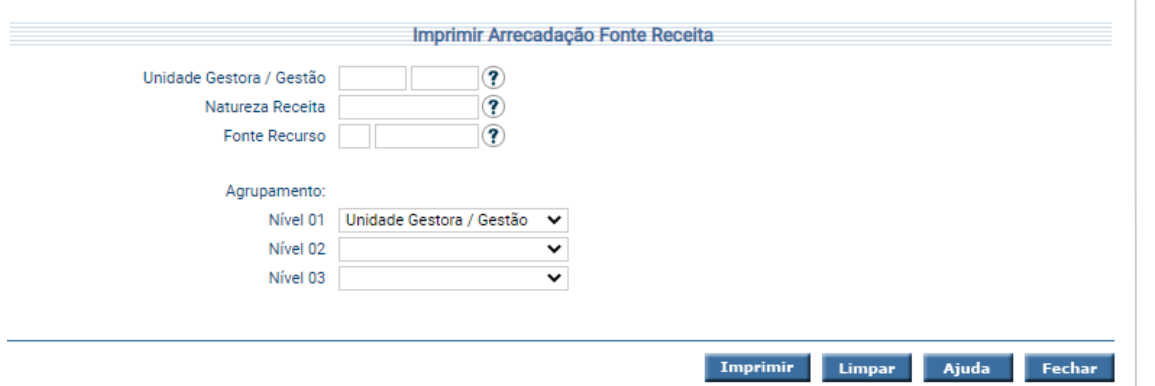

Para imprimir, informe os atributos necessários, selecione os níveis de agrupamento e pressione **Imprimir**. O sistema irá gerar o relatório para impressão, consolidando os registros que atendam integralmente ao critério informado.

### <span id="page-15-0"></span>**3.1.17 Imprimir Movimento SAT**

A transação "**Imprimir Movimento SAT**" permite imprimir as informações de arrecadação dos tipos de imputação do SAT.

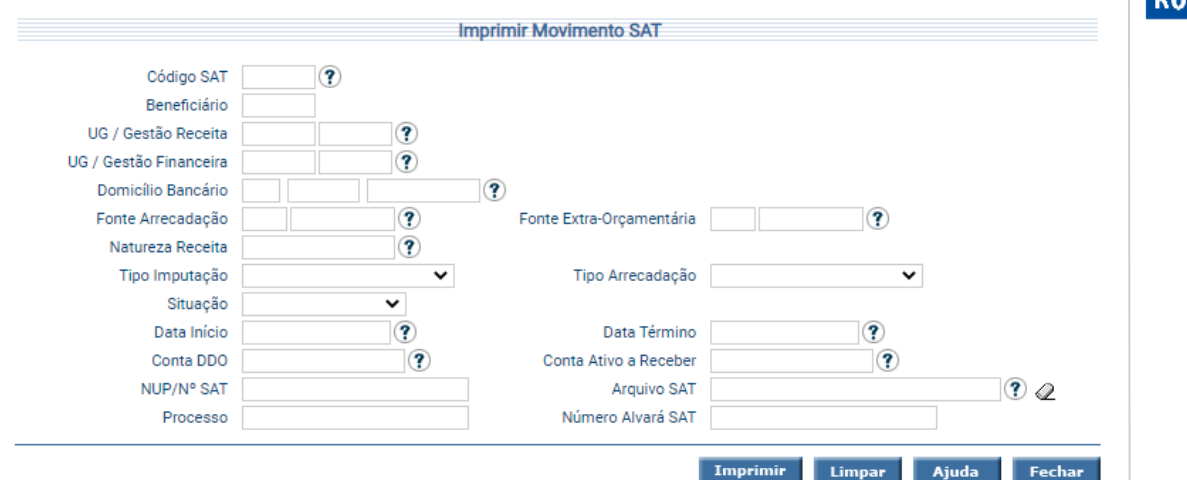

Para imprimir, informe os atributos necessários e pressione **Imprimir**. O sistema irá gerar o relatório para impressão, consolidando os registros que atendam integralmente ao critério informado.

#### <span id="page-15-1"></span>**3.1.18 Manter Alvará**

A funcionalidade "**Manter Alvará**" é responsável por manter as informações referentes aos Alvarás, que são Instrumentos jurídicos que autorizam a liberação de recursos depositados em subconta judicial de valores questionados pelo Estado ou pelo contribuinte.

Um alvará pode ser incluído pela funcionalidade Manter Alvará ou pela Importação do Arquivo SAT.

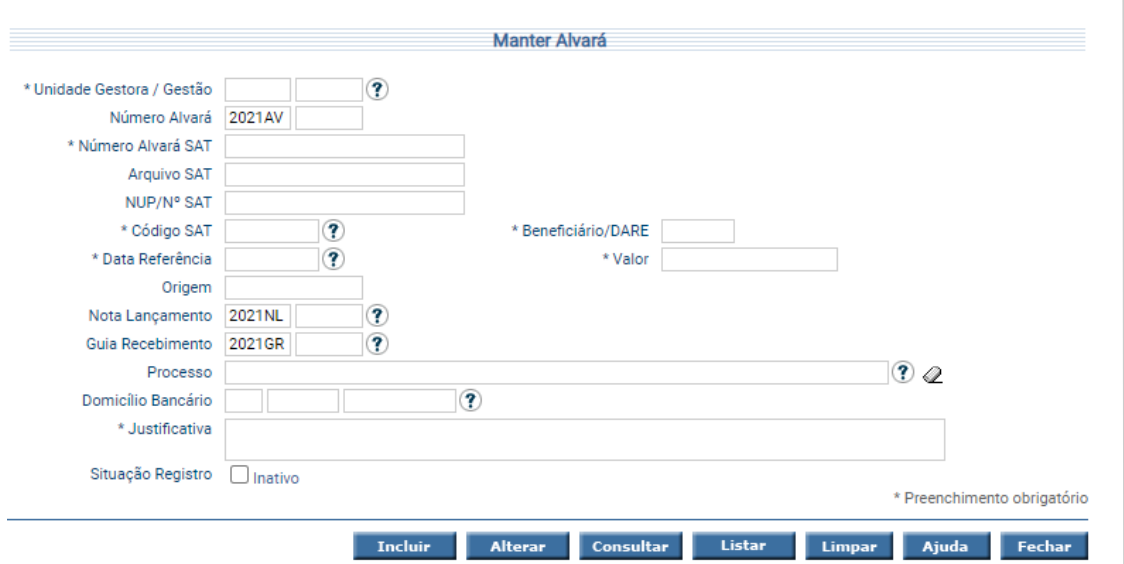

Para incluir um Alvará, preencha os campos da tela e escolha **Incluir**. Não preencha o Número Alvará pois o mesmo será gerado pelo sistema.

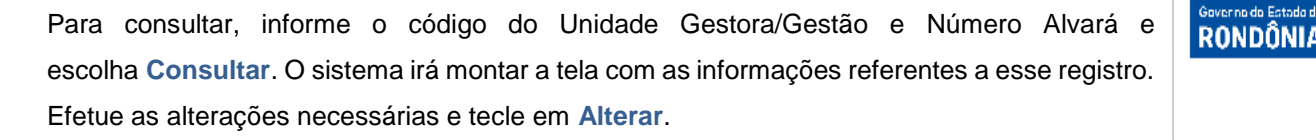

A opção **Listar** permite que o usuário selecione o registro desejado por meio de lista auxiliar.

#### <span id="page-16-0"></span>**3.1.19 Ajustar Alvará**

Para manter as informações referentes aos itens do Alvará utilize a tela "**Ajustar Alvará**". Os ajustes são acréscimo ou decréscimo do valor original do Alvará.

Um item de alvará pode ser incluído pela funcionalidade Ajustar Alvará ou pela Importação do Arquivo SAT.

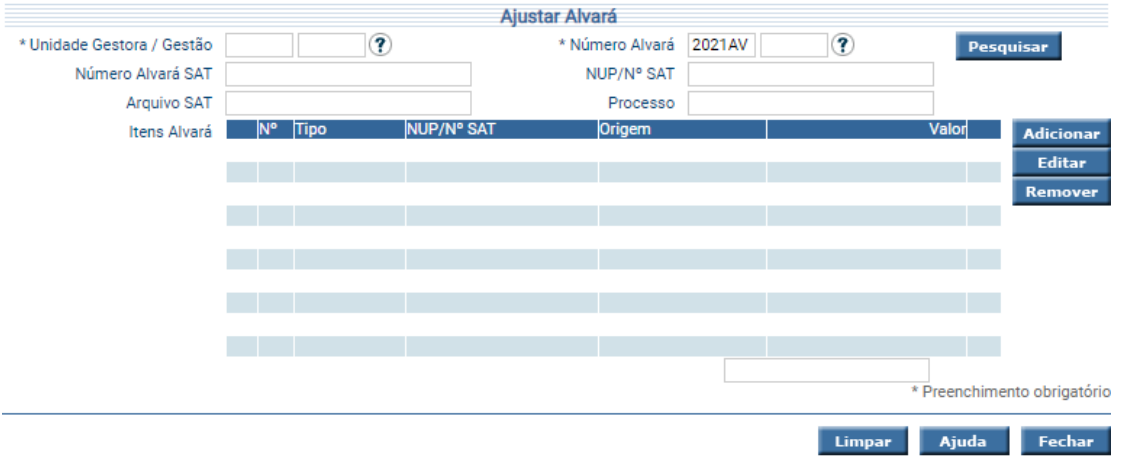

Preencha os campos Unidade Gestora/Gestão e Número Alvará e clique em **Pesquisar**. A lista de Itens do Alvará será recuperada (caso exista). Para adicionar um Item do Alvará, escolha **Adicionar**. Para editar um Item do Alvará, marque o registro na lista Itens Alvará e escolha **Editar**. Para remover um Item do Alvará, marque o registro na lista Itens Alvará e escolha **Remover**.

#### <span id="page-16-1"></span>**3.1.20 Listar Alvará**

Para listar os Alvarás SAT utilize a transação "**Listar Alvará**".

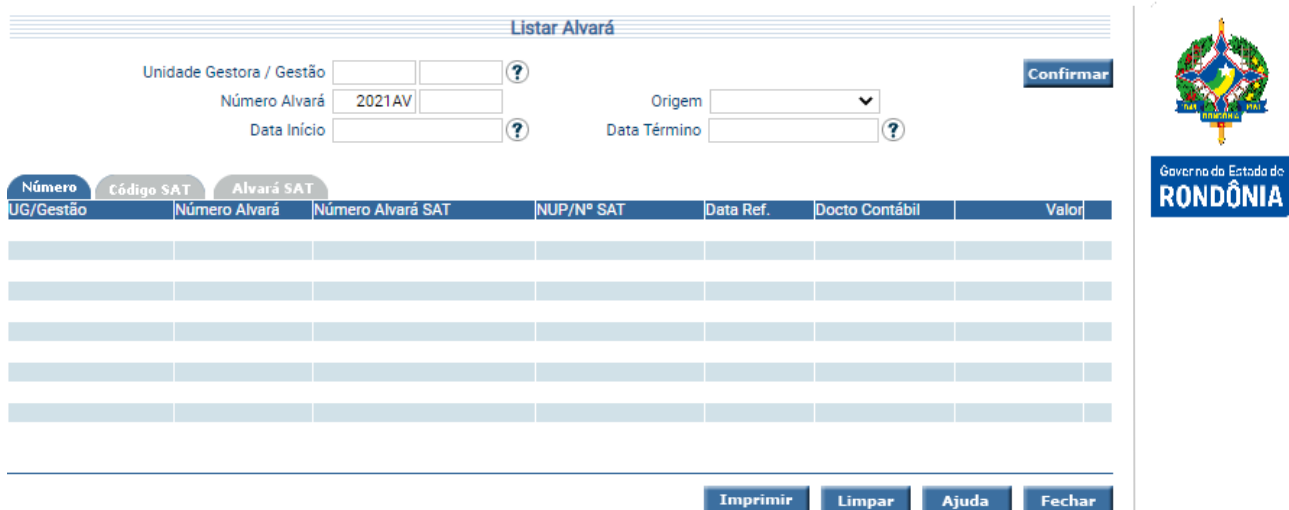

Essa transação permite listar os Alvarás SAT cadastrados no sistema por vários critérios. Preencha as informações solicitadas e pressione em **Confirmar**. O sistema irá listar os respectivos atributos que atendam integralmente ao critério informado, possibilitando em seguida, a impressão de relatório, selecionando **Imprimir**.

Os Alvarás SAT inativos, serão listados com a legenda "In". Um clique na coluna Número Alvará permite o detalhamento do Alvará.

### <span id="page-17-0"></span>**3.1.21 Imprimir Acompanhamento Alvará**

Para imprimir as informações do Alvará e seus itens de ajustes utilize a funcionalidade "**Imprimir Acompanhamento Alvará**".

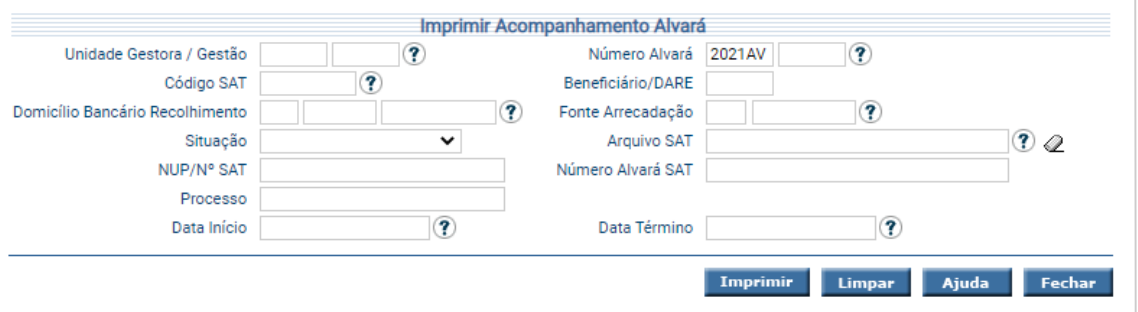

Para imprimir, informe os atributos necessários e pressione **Imprimir**. O sistema irá gerar o relatório para impressão, consolidando os registros que atendam integralmente ao critério informado.

# <span id="page-18-0"></span>**3.1.22 Imprimir Valores Restituídos**

Para imprimir os valores restituídos, o usuário tem a opção de acessar a tela "**Imprimir Valores Restituídos**".

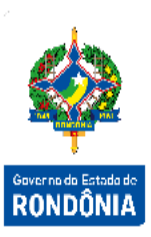

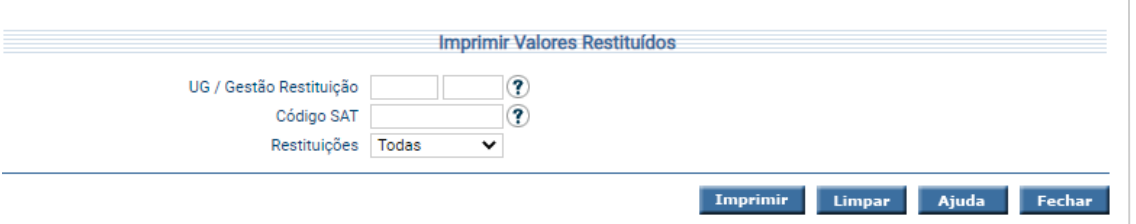

Para imprimir, informe os atributos necessários e pressione **Imprimir**. O sistema irá gerar o relatório para impressão, consolidando os registros que atendam integralmente ao critério informado.

#### <span id="page-18-1"></span>**3.1.23 Listar Situação Restituição**

A transação "**Listar Situação Restituição**" permite listar a situação das restituições cadastradas no sistema por vários critérios.

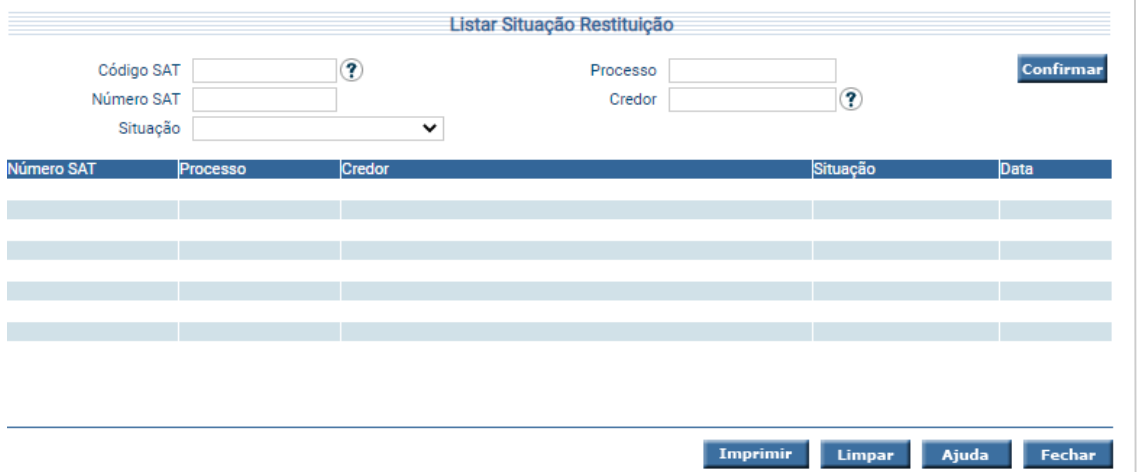

Preencha as informações solicitadas e pressione em **Confirmar**. O sistema irá listar os respectivos atributos que atendam integralmente ao critério informado, possibilitando em seguida, a impressão de relatório, selecionando **Imprimir**. Um clique na coluna Número SAT, permite o detalhamento da Situação Restituição.